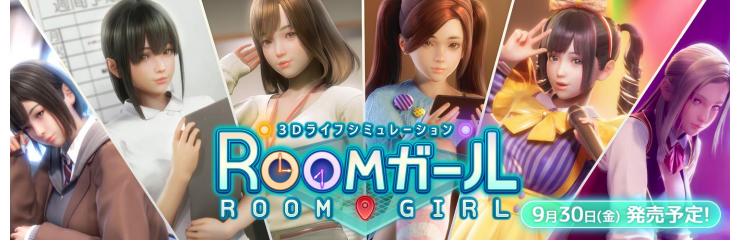

Overall map

# Guide in - Room Girl [R1] [Illusion]\manual

Various actions can be performed from the entire map.

Shop

Resident registration screen

How to register a female character

Male character registration/overwrite registration method

Appearance change/registration cancellation

System menu: You can change in-game settings and save/load.

Save screen:

Loading screen:

Map movement:

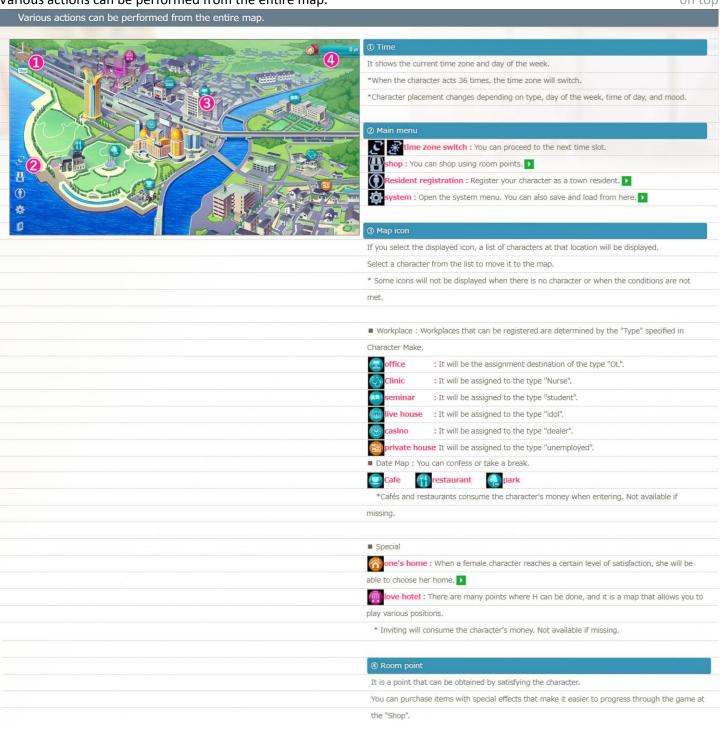

Shop on top

• Shop : You can shop using room points.

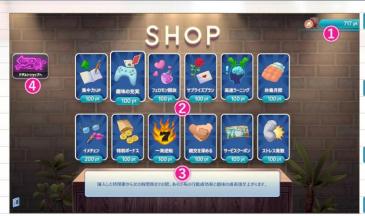

### Owned room points

Room points currently owned by the player.

It will increase by raising the character's satisfaction gauge.

### 2) Products

You can purchase it by spending the displayed number of points.

\*Sold out items can be purchased again after a certain amount of time has passed.

### 3) Product description

Hover over the item with your mouse to see the description.

### Product switching

Change the category of products displayed.

# Resident registration screen

on top

• Resident registration screen : Register your character as a town resident.

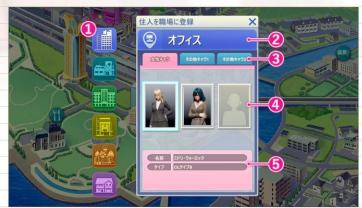

### Workplace button

This is a button to select a facility to register a resident.

When selected, the window on the right changes.

\* The workplace that can be registered is determined by the "type" specified in character

makeup. \*From top to bottom: "office", "clinic", "seminar", "live house", "casino", and "living

room".

## ② Current workplace

Displays the name of the workplace selected in the "workplace button".

## ③ Switch tab

You can switch the gender of the registered character.

\* Male characters can be registered in "Other Character 1" and "Other Character 2".

## Character registration slot

Character registration frame. The number varies by workplace.

## 3 Character information

The information of the character that the mouse cursor is over is displayed.

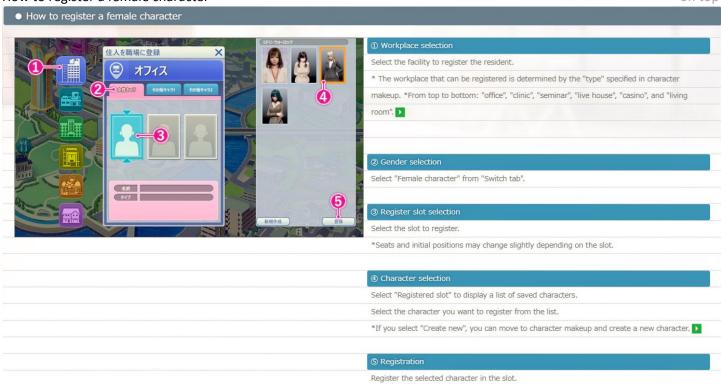

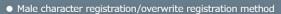

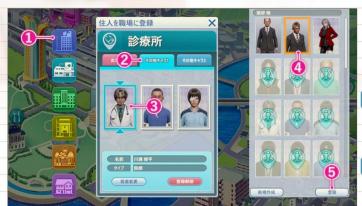

A default character is registered in the male character slot.

If you want to change while maintaining the status, please do "appearance change". If you want

to reset the status and appear, please overwrite registration.

Select the facility to register the resident.

\*From top to bottom: "office", "clinic", "seminar", "live house", "casino", and "living room".

Select "Other character 1" from "Switch tab".

- \* "Other character 1": You can register a male character who works together in the workplace.
- \* "Other characters 2": You can register a special male character outside the workplace.

Select the slot to register.

Character types (positions such as job titles) differ depending on the slot.

■ "Other characters 1"

Office: Boss - Colleague - Janitor

Clinic: Doctor - Outpatient - Inpatient

Seminar: Lecturer - Student - Janitor

Live House: Manager - Owner - Fun

Casino: Dealer - Manager - Guest

Living Room: Family

■ "Other characters 2"

will be business partner - bad friend 1 - bad friend 2 in any workplace.

Select "Registered slot" to display a list of saved characters.

Select the character you want to register from the list.

\*If you select "Create new", you can move to character makeup and create a new character.

When selected, an overwrite confirmation screen is displayed.

Select "Yes" to complete the overwrite registration in the slot.

\* Please note that the status of characters that have been overwritten will be reset.

# Appearance change/registration cancellation

on top

Appearance change/registration cancellation

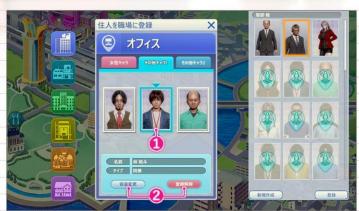

## Slot selection

Select a slot to act on.

Appearanteeve to character makeup and change the appearance of the currently registered

change:

\*If you select "Save and Exit" after selecting on the character makeup screen, the 🕠 registered character card will be overwritten.

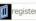

Unregisted nregister the selected character.

\*Please note that the status of registered characters will be reset.

System menu: on top

 System menu You can change in-game settings and save/load.

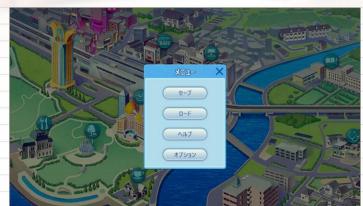

You can save your game progress.

You can resume from the saved state.

You can check the help displayed when you play for the first time.

You can change the settings in-game.

Save screen: on top

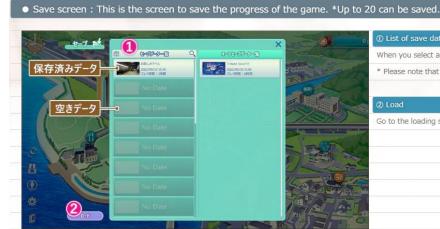

When you select an item, it will be saved after confirmation.

\* Please note that if you save to "Saved data", the previous data will be discarded.

Go to the loading screen.

Loading screen: on top

• Loading screen: This is the screen for resuming from the saved state and deleting the save data.

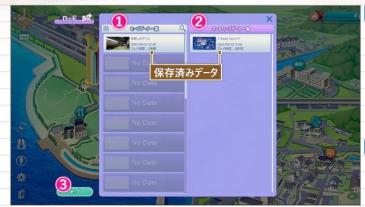

If you select "Saved data", it will be loaded after confirmation.

· Please note that the current status will be discarded when loading, · You can delete the data by selecting on

the "Saved data" confirmation screen . \*Please note that the data will be deleted from the PC

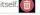

In addition to manual saves, there is also an "auto save" that saves at specific times.

This is a list of data saved by "Auto Save".

- · If you select "Saved data", the data will be loaded after confirmation.
- · Please note that the current status will be discarded when loading.
- \*You can set the timing at which the autosave is performed in "Options" "Autosave Timing".

Move to the save screen.

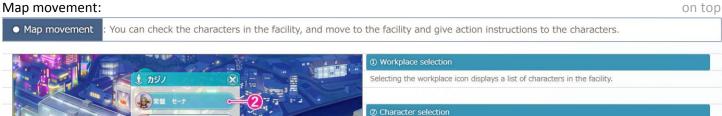

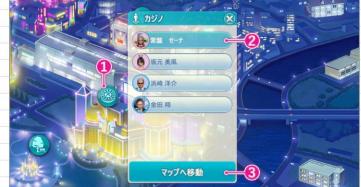

Select the character that will be the initial viewpoint from the character list. \*It is the character that will be the visual center when moving to the map.

You can change the character that gives the appreciation/instruction after moving to the map.